# iPhone Essentials Bob Newcomb

#### iPhone & iPad Essentials

What iPhone do you have?

Settings > General > About

What iOS is it running?

Do you have a CSUF Student Portal Account?

Do you have EDUROAM WiFi set up?

What do you hope to learn?

2

#### What the iPhone will allow you to do?

1

Email

- Take Pictures
- Keep an address book
- Keep a calendar
- Messaging
- Browsing the Internet
- Games

- Play music and videos
- Display maps and give directions
- Read books and
- magazines
- Many other things

#### Everything is done by running an app

- Built in apps from Apple
- Purchased Apps (both free and for a fee)

#### Built in Apps

- Activity
- Calculator
- Calendar
- Camera
- Compass
- Contacts
- FaceTime
- Find My
- Game Center
- Health

- Mail
- Maps
- Messages

iBooks

iCloud Drive

- Music
- Notes
- News
- r Photos
- Podcasts

- Reminders Safari
- Stocks
- Stores
- App Store
- iTunes Store
- Tips
- TV (formerly Video)
- Voice Memos
- Wallet
- Weather

## Purchased Apps

- Millions of them
- "There is an app for that!"

#### 6

## Operating system

#### iOS

- \* Controls everything the device will do
- Major upgrades yearly
  - \* Updated periodically
- \* Currently is at iOS 15.6.1 with iOS 16 release imminent
  - \* iOS 15 runs on iPhone 6S, iPhone SE and newer iPhones

5

- \* How do you know what you have?
  - \* Settings→General→About
- \* To get the best use out of the device, you must know a little about iOS

#### Operating system

- iOS 15 for the iPhone and iPad OS 15 are mostly the same for both the iPad and the iPhone
  - \* The differences will be discussed in the iPad class next month
  - The difference between are mostly due to the hardware and displays in each device & Apple's push to make the iPad a computer replacement
- \* iPhones have WiFi and carrier network (data and phone) and GPS
- iPad all have WiFi but some have carrier network (data only) and GPS capability

#### Basic Security

- Touch ID & Passcode
  - →Settings→Touch ID & Passcode→Add a Fingerprint

9

- Set up a fingerprint
- label it

#### Basic Security

- Face ID & Passcode
  - ◆Settings→FaceID & Passcode→Add a Face ID
    - Set up
    - Allows two faces
      - Settings→FaceID & Passcode→Set up an Alternative Appearance

#### 10

#### Buttons and Physical stuff

- \* Sleep/Awake button top vs side
- Volume buttons
- Mute
- Speakers
- Microphones
- \* Back and Front Cameras & flash
- Lightning connector
- \* Headphone jack (gone on iPhone 8 and newer)
- \* Home button vs slide up

## Buttons and Physical stuff

#### Sleep, awake and shutdown

- \* Wake it up
  - Click home button or press sleep/awake button
  - \* Tap iPhone X and newer
- Lock it
- Shutdown
- When to let it nap
  - ★ →Settings→ Display & Brightness→Autolock

#### **Finger Gestures**

- Tap
- \* Tap & Hold
- Drag
- Flick
- Hard Press or Long Press
- Pinch in/out
- Double tap

13

#### Sounds

- You can adjust the sounds for many actions
  - →Settings→Sounds & Haptics
    - Ringtones
    - Other actions

## Control Center

↑ from below the screen (If no Home Button ↓ from upper right horn)
Top Section

Airplane mode
WiFi (turns on/off current WiFi connection)
Bluetooth (turns on/off local Bluetooth connection)
Orientation lock
Air Play
Brightness
Volume

14

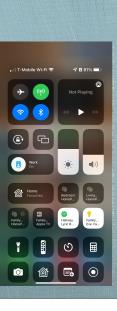

#### **Control Center**

| *↑ from below the screen (On iPhone X or newer ↓ from upper right horn) | , III T-Mobile Wi-Fi 중 | <b>√ 8</b> 81% <b>■</b> ) |
|-------------------------------------------------------------------------|------------------------|---------------------------|
| *Music Section                                                          | → (?)                  | Not Playing               |
| *Redirect Sound                                                         | <b>? *</b>             | ≪ ▶ ₩                     |
| *Play                                                                   |                        |                           |
| *Reverse                                                                | Work                   | *                         |
| *Fast Forward                                                           | Home<br>Favorites      | Bedroom<br>HomeP          |
| *Hard press (or long press) to get more controls including              | Family<br>HomeP        | Ballway<br>Lyric R        |
| *Volume                                                                 |                        | <b>v</b>                  |
| *Redirect sound                                                         |                        |                           |

17

#### **Control Center**

 from below the screen (On iPhone X or newer, I from upper right horn)

Screen Mirroring (AirPlay Section)

Stream audio, video

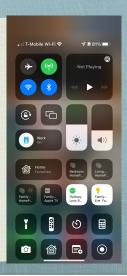

18

## Control Center

| <ul> <li>★ from below the screen (On iPhone X or newer ↓ from upper right<br/>horn)</li> </ul> | ・III T-Mobile Wi-Fi マ | 46              | 54% 🗈            |
|------------------------------------------------------------------------------------------------|-----------------------|-----------------|------------------|
| * Go to Apps (customizable in Settings→Control Center)                                         | → (**)                |                 | laying           |
| * Flashlight (not on iPads without camera flash)                                               | <b>?</b>              |                 |                  |
| * Timer (clock)                                                                                | e c                   |                 |                  |
| * Night Mode                                                                                   | Screen<br>Mirroring   | ۲               | R.               |
| * Calculator                                                                                   | Home<br>Favorites     | ee<br>Hallway   | P<br>Family      |
| * Camera                                                                                       |                       | Lyric R         | Eve F            |
| * etc.                                                                                         | Studio<br>Desk L Lamp | Family<br>Apple | Kitchen<br>Light |
| * To close tap anywhere outside Control Center or slide                                        |                       | ୬               |                  |
| down on arrow                                                                                  |                       | Ľ               | $\bigcirc$       |

## Notifications

- \*↓from above screen (If no Home Button ↓ from the left horn)
- \* Today (Widgets)
  - \* Finger swipe to the right from 1st home page
  - \* Select from Edit at the bottom of the screen
- Notifications
  - \* Selected apps can send a notification based on you selection at Setttings→Notifications
- \* Camera (swipe left from lock screen)
- \* Flashlight (tap icon on bottom left of the lock screen)

| 12:14 🕫                 | ? 🗩                 |   | 12:09   |                    | Notific              |              | ≈ ■    |
|-------------------------|---------------------|---|---------|--------------------|----------------------|--------------|--------|
|                         |                     | · | Settin  | gs                 | NOTIFIC              | ations       |        |
| Settings                |                     |   | Sched   | uled Su            | ummary               |              | Off >  |
| BOB NEWCOM              |                     |   | Show    | Preview            | vs                   | Ab           | vays > |
| Apple ID, iCloud, Media | & Purchases         |   | Screer  | n Sharir           | ng                   | Notification | off >  |
| Airplane Mode           |                     |   | SIRI    |                    |                      |              |        |
| Wi-Fi                   | Found it >          |   |         | nce No             | otifications         |              | On >   |
| Bluetooth               | On >                |   | Siri Su | ggestic            | ons                  |              | >      |
| (1) Cellular            | >                   |   | NOTIFIC | CATION S           | STYLE                |              |        |
| Personal Hotspot        | >                   |   |         | 1Passw<br>Banners, |                      |              | >      |
| VPN VPN                 | $\bigcirc \bigcirc$ |   |         | 60 Min             | utes                 |              | >      |
|                         | _                   |   |         | 321 LA             | UNCH<br>Sounds, Badg | 0.5          | >      |
| Notifications           | >                   |   | 4407    | AAA                | Sounds, Daug         |              | >      |
| Sounds & Haptics        | >                   |   |         | off<br>ABC7L       | A                    |              | >      |
| Focus                   | >                   |   | _       |                    | Express              |              |        |
| Screen Time             | >                   |   |         | Off                |                      |              | >      |
| General                 | >                   |   |         | AirCare<br>off     | 9                    |              | >      |
| Control Center          | <b>-</b> ,          |   |         | Amazo              | in<br>               |              | >      |

21

#### Create a folder

- Tap and hold an icon until the icons shake
- Drag the icon on top of another icon
- When it create the gray folder you may change the suggested name it has created
- Icons can be dragged in and out of folder that are already created

## Home Screen

- \* As many screens as you need
- Navigate by flicking or dragging
- \* Move icons by tap and hold until icons shake
  - \* Then drag icon to place or screen you want
- Delete icons by pressing the x (can hide but not delete all of Apple's built in apps
- \* App Library
- End the edit by pressing the Home Button, or swipe up from below the screen for iPhones without a Home Button

#### 22

#### Use widgets on your iPhone and iPod touch

With widgets, you get timely information from your favorite apps at a glance.

With IOS 14 and later, you can use widgets on your Home Screen to keep your favorite information at your fingertips. Or you can use widgets from Today View by swiping right from the Home Screen or Lock Screen.

#### Add widgets to your Home Screen

- 1. From the Home Screen, touch and hold a widget or an empty area until the apps jiggle.
- 2. Tap the Add button + in the upper-left corner.
- 3. Select a widget, choose from three widget sizes, then tap Add Widget.
- 4. Tap Done.
- To add widgets from Today View:
- 1. Touch and hold a widget until the quick actions menu opens.
- 2. Tap Edit Home Screen
- Drag the widget to the right edge of the screen until it appears on the Home Screen.
- 4. Tap Done.

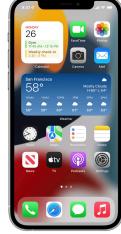

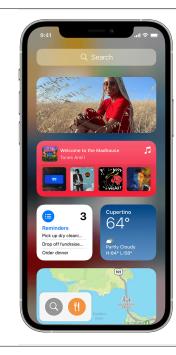

#### Add widgets to Today View

- 1. Touch and hold a widget or an empty area in Today View until the apps jiggle.
- 2. Tap the Add button + in the upper-left corner.
- Scroll down to select a widget, then choose from three widget sizes.
- 4. Tap Add Widget, then tap Done.

## Typing

- Virtual keyboards
  - Changes based on what you are going to type
  - Text Replacement (Shortcuts) to make typing faster
    - ◆Settings→General→Keyboard→Text Replacement

26

25

## Typing

- Can change keyboards for many languages
  - ◆Settings→General→Keyboard
     →Keyboards→Add New Keyboard...

## Typing

- Skills to know
  - The character is selected when you let go of a key
  - Copy & paste
  - Shake to undo
  - What is underneath some keys
  - Hold & slide numeric/alpha key

#### Alternatives to Typing

#### Siri

- Audio input
- Bluetooth and wireless keyboards
- Live Text from photos

#### You can

- Wake up, put to sleep, shutdown and restart
- Home screen, personalization, folders and deleting apps
- Passcode Face ID and Touch ID
- Control Center

30

#### 2 Factor Authentication - Apple

- \* Apple web page on 2 Factor Authentication
  - When you try to access your Apple ID account
    - Code is sent to trusted device
    - Can have a text or call to a trusted phone #

29

Your Apple ID

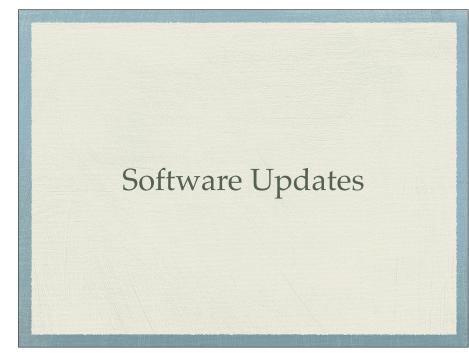

#### CSUF Student Portal Account

#### Establishing the account

 <u>https://olli.fullerton.edu/more\_info/</u> <u>EstablishingStudentPortal.php</u>

33

#### Duo Mobile - 2 Factor Authentication

- \* 2FA required by CSUF
- \* They use a service called Duo Mobile
  - Mobile device apps
  - Phone call service
- Set up instructions
  - https://csuf.screenstepslive.com/s/12867/m/ 52424/c/336800

## CSUF WIFI (EDUROAM)

34

- After the CSUF account is set up and working
  - Set up EDUROAM on each device
    - https://wireless.fullerton.edu//guides/ instructions.php

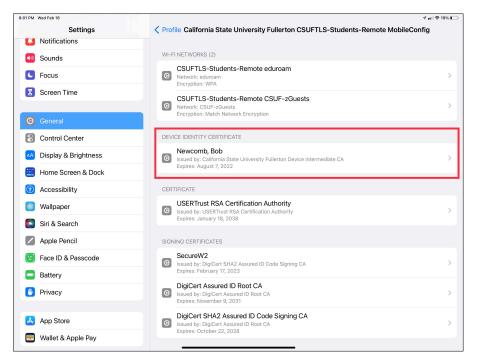

#### Alternative access to EDUROAM

- You can get into Eduroam using a username and password
  - Not recommended due to increased likelihood of causing your account to be locked

37

#### CSUF WIFI (EDUROAM) Troubleshooting

- \* When you create your Eduroam profile (certificate) it will remain active for about 14 months
- \* After that it must be renewed
- \* Sometimes going through the process to add your profile again it might fail.
- \* If it does you must remove the profile (certificate) before trying to add it again
  - \* How to do that is shown here
    - http://wireless.fullerton.edu//guides/troubleshooting/ certremove\_apple.php
      - This procedure is slightly wrong. Apple has moved the VPN and the Profiles into a single submenu called VPN & Device Management

38 AppleID To: Robert Newcomb **Details** New Ticket #ZZI74T832Z, Your AppleID has been locked due to unsual Activity July 31, 2018 at 03: Phishing email This message is to informing you that your Apple Account has been temporarily locked until you can validate your Apple ID details on file. This is a security measure protect your Apple Account from unapproved use. You won't be able to acces Apple services or the iTunes & App Store until you verify your Apple Account ownership, we urge to complete validation as soc as possible. Please validate your details within a 48 hours or our system will delete of your Apple/iCloud Account to safeguard our system How do I validate my Apple Account and Unlock my Apple ID? Just proceed to the link below to verify your ID. Login In using your Apple ID and password, then follow the prompts. Validate My Apple ID > Sincerely, Apple Support Case Support ID:#115GK72914-ID9 Apple ID | Support | Privacy Policy Copyright © 2018 Apple Inc. 1 Infinite Loop, Cupertino, CA 95014, United States All Rights Reserved.